PROGRAMMA ATTUATIVO REGIONALE FSC 2007 - 2013 FONDO PER LO SVILUPPO E LA COESIONE

Attività/Linea d'azione 3.1.1. - Sviluppo e rafforzamento del tessuto produttivo regionale

Ricerca, sviluppo e innovazione per la competitività delle imprese

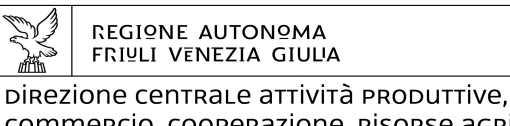

commercio, cooperazione, risorse agricole e FORESTALI

tel + 39 040 3772454 fax + 39 040 3772463 economia@regione.fvg.it; economia@certregione.fvg.it<br>I - 34132 Trieste, via Trento 2

Servizio sostegno e promozione comparto produttivo **industriale**

## 

Versione 4/2015

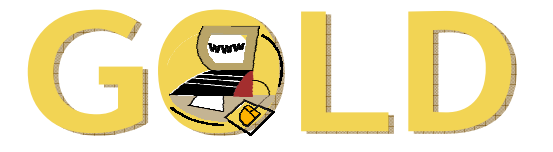

# **Gestione On Line delle Domande**

# LINEE GUIDA e ISTRUZIONI TECNICHE

per la **rendicontazione** dei progetti finanziati a valere sul Programma Attuativo Regionale FSC 2007-2013

secondo le modalità disciplinate dal Regolamento di attuazione della LR 47/1978 approvato con DPReg 260/07 e sucessive modifiche ed integrazioni

## www.regione.fvg.it

inoltro esclusivamente telematico tramite GOLD

# 

### sommario

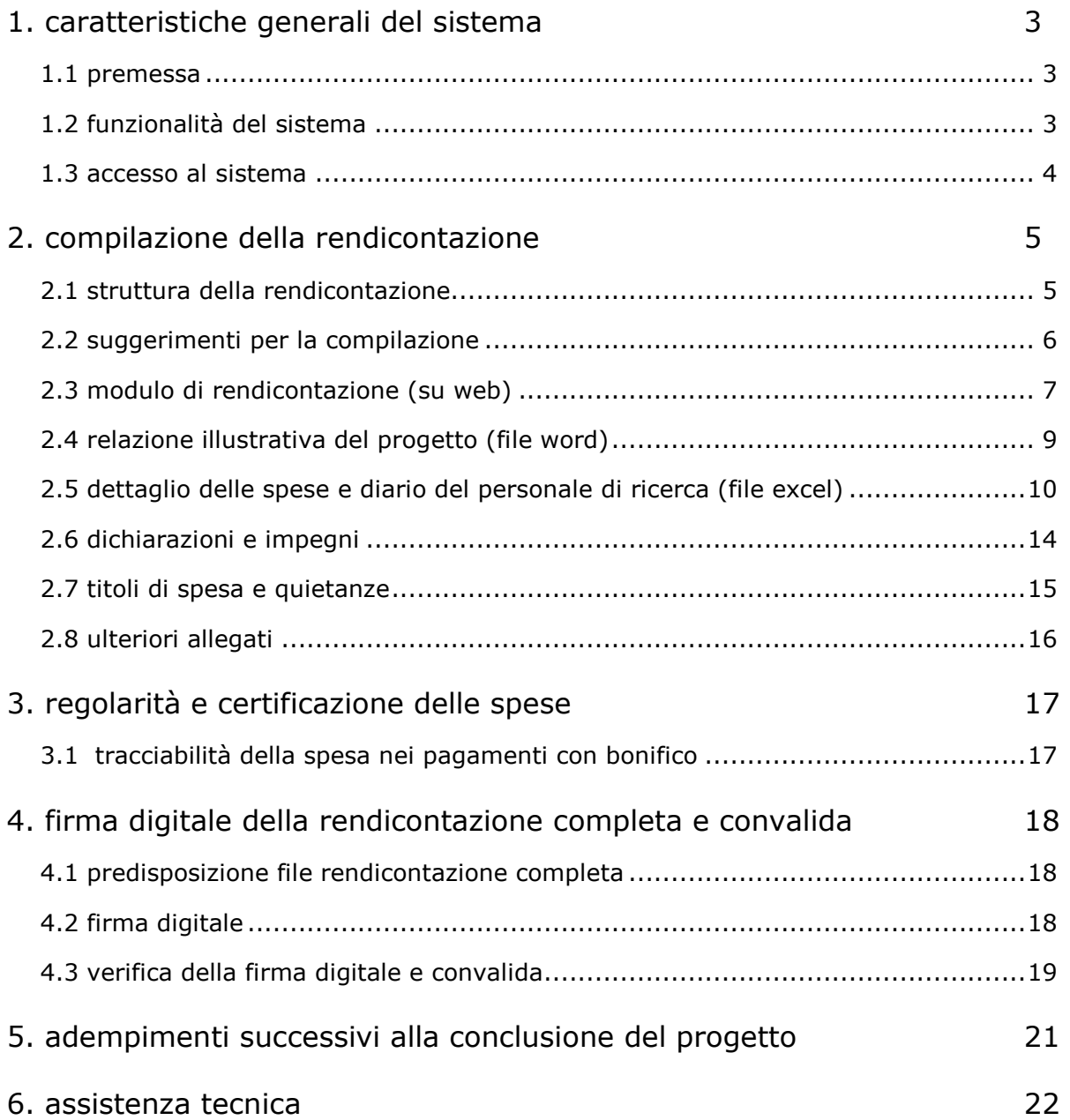

### 1. caratteristiche generali del sistema

### **1.1 premessa**

Il presente manuale contiene:

- **istruzioni tecniche** per operare attraverso Internet sul sistema informativo GOLD per la presentazione delle rendicontazioni relative ai progetti di ricerca, finanziati a valere sui fondi PAR FSC 2007-2013 secondo le modalità' disciplinate dal Regolamento di attuazione della LR 47/1978, capo VII (Interventi per la ricerca applicata e l'innovazione tecnologica);sviluppo e innovazione
- **linee guida** per la redazione della domanda in assolvimento all'obbligo di comunicazione previsto dal Regolamento di attuazione della legge citata, emanato con **DPReg. 260/2007**, come modificato con DPReg. 290/2011, DPReg. 095/2012 e DPReg. 76/2013, di seguito denominato Regolamento.

Il presente manuale ha funzione di orientamento alla compilazione della rendicontazione. In caso di difformità con la normativa di riferimento, prevale quanto disposto da quest'ultima.

### **1.2 funzionalità del sistema**

Per accedere agli applicativi GOLD è necessaria la **preventiva registrazione sul portale web** della Regione. Nella specifica guida all'accreditamento sono illustrate le modalità di registrazione.

L'applicativo GOLD dedicato alla gestione delle rendicontazioni dei progetti finanziati a valere sul canale regionale suddetto, richiede la compilazione del modulo di presentazione della rendicontazione direttamente su web, **anche in più sessioni** (il sistema mantiene memoria dei dati inseriti).

La compilazione si struttura su più videate. E' necessario completare la compilazione di ciascuna videata prima di passare a quella successiva; ad ogni passaggio i dati vengono salvati.

L'inserimento dei dati nei campi con:

• didascalia di colore rosso = è obbligatorio;

- didascalia di colore blu = NON è obbligatorio;
	- fondo grigio = automaticamente compilati dal sistema e non modificabili dall'utente.

Il percorso compiuto dall'utente nella compilazione è indicato in intestazione: cliccandovi è possibile percorrere a ritroso le videate compilate.

Il documento può essere stampato anche se non tutte le videate sono state ancora completate.

Una volta completata la compilazione on line, previa stampa di prova per verifica dei dati inseriti (identificabile dalla dicitura BOZZA in diagonale sulle pagine stampate), e caricati i 2 file word (relazione) ed excel (spese), la rendicontazione può essere convalidata (in tal modo viene trasmessa telematicamente e i dati vanno ad alimentare il data base regionale).

Una volta premuto il tasto di convalida la rendicontazione non è più modificabile. Si rammenta pertanto di **non convalidare la rendicontazione se non si è certi** che sia in versione definitiva.

La convalida produce il formato elettronico della rendicontazione che deve essere inoltrata unitamente agli allegati richiesti, previa sottoscrizione digitale, tramite il sistema GOLD.

### **1.3 accesso al sistema**

L'utente **registrato** (vd Guida all'accreditamento), in possesso di nome utente e password, accede all'applicativo GOLD di interesse transitando attraverso il sistema di accreditamento.

Le operazioni per l'accesso sono le seguenti:

• cliccare sul pulsante "**login**" del portale regionale (www.regione.fvg.it) per entrare nel sistema di accreditamento;

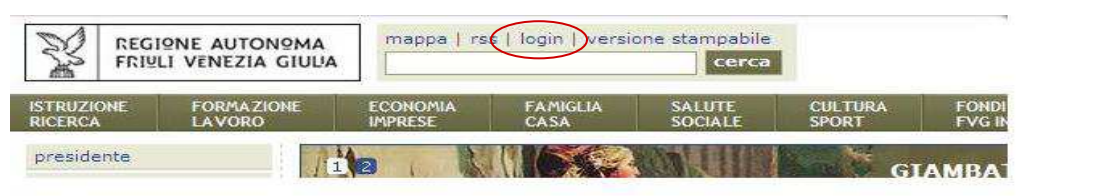

inserire utente e password nella maschera di autenticazione;

• cliccare sul pulsante "**accedi**";

 $\overline{a}$ 

• cliccare, nella maschera che riporta la *lista dei servizi* abilitati, sul link di accesso all'applicativo GOLD di interesse.

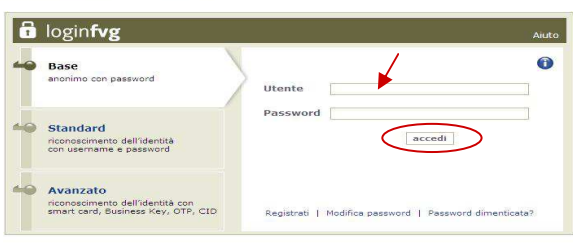

• Se il servizio che interessa non è nella lista, è necessario navigare nel sito e selezionarlo dalla specifica pagina. Dal successivo accesso al portale, il link comparirà nella *lista dei servizi* (vd Guida all'accreditamento).

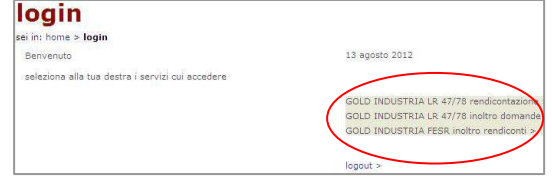

#### **Elenco rendicontazioni compilate con evidenza dello stato di elaborazione**

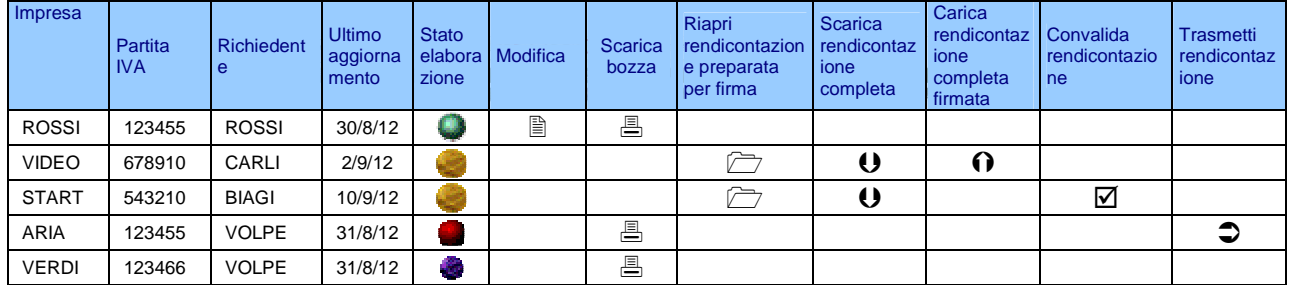

La videata iniziale riporta una griglia contenente l'**Elenco rendicontazioni** presenti in Gold, compilate nelle precedenti sessioni 2013, e il relativo stato di elaborazione:

- pallino verde: in compilazione = la rendicontazione non è completata e può essere modificata;
- pallino giallo: in firma = la compilazione è completata: la rendicontazione può essere scaricata per la firma e ricaricata dopo la firma e quindi convalidata, oppure riaperta per eventuali modifiche;
- pallino rosso: definitiva = la rendicontazione non è modificabile, ma può esserne scaricata copia non firmata;
- pallino blu: trasmessa = la rendicontazione è stata trasmessa ed acquisita dal sistema, può comunque esserne scaricata copia non firmata.

L'elenco può essere ordinato per alcune delle colonne presenti (es. per denominazione o per data).

Al primo accesso non sono presenti documenti<sup>1</sup>. L'unica opzione disponibile è l'inserimento di una rendicontazione attraverso il tasto "inserisci nuova rendicontazione".

I formati dei file caricati su GOLD devono essere inderogabilmente quelli previsti (vd specifiche istruzioni nelle pagine successive). Non sono ammessi file in formato compresso (es. ZIP).

## 2. compilazione della rendicontazione

### **2.1 struttura della rendicontazione**

Di seguito i documenti che compongono la rendicontazione, da compilarsi su web o su file (vd funzionalità del sistema al capitolo 1.2 della presente Guida)

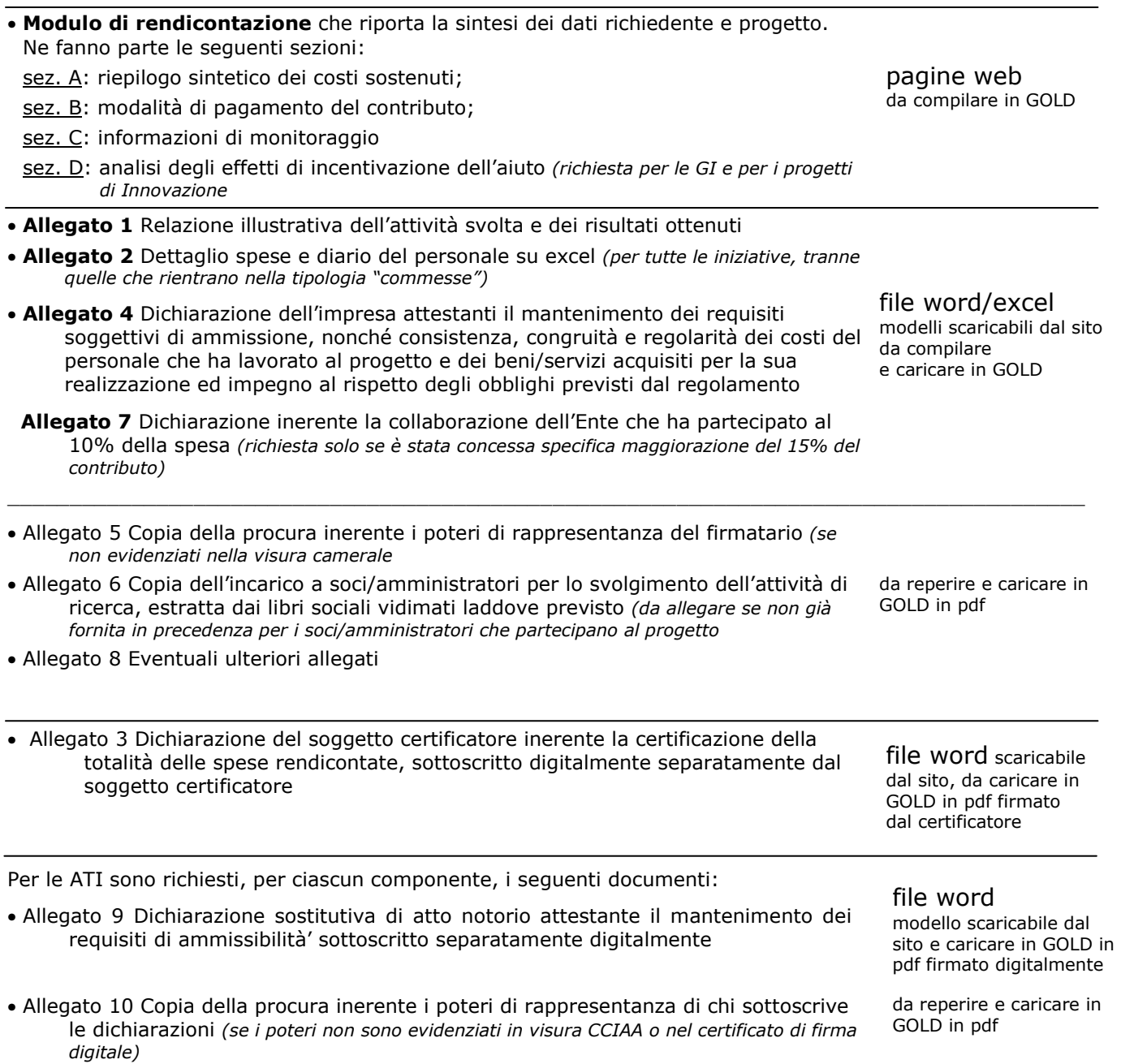

### **2.2 suggerimenti per la compilazione**

Per agevolare la preparazione della rendicontazione, si suggerisce di seguire i seguenti passaggi:

- a) scaricare dal sito web<sup>2</sup> tutto il materiale e prenderne visione (facsimile del modello di rendicontazione e allegati). Reperire i dati necessari alla compilazione delle pagine web (dati del legale rappresentante, indirizzi delle sedi dell'impresa, occupati, ecc.) e la documentazione da allegare (eventuali procure, eventuali contratti, ecc.);
- b) compilare in locale i file word (all. 1 Relazione progetto e all.4 Dichiarazioni) ed excel (all. 2 Dettaglio spese) ed eventualmente all.7 (collaborazione ente)
- c) accedere al sistema GOLD, previa registrazione al portale, e compilare le pagine web che compongono il modello di rendicontazione, senza arrivare alla "convalida" nell'ultima videata;
- d) scaricare da GOLD la bozza del modello di rendicontazione completato (ma non consolidato) e verificarne completezza e coerenza dei dati inseriti. Eventualmente rientrare nella funzione Modifica per apportare correzioni/integrazioni;
- e) caricare su GOLD gli allegati word ed excel e confermare la corretta conversione in pdf attuata direttamente dal sistema;
- f) caricare su GOLD gli altri allegati pdf: all.3 ( firmato digitalmente dal soggetto certificatore) ed eventuali ulteriori allegati 5,6,8, ed eventualmente 9 (pdf firmato dall'associato) e 10;
- g) premere il tasto "prepara rendicontazione per firma" per dare origine alla rendicontazione completa (unico pdf contenente il modulo più gli allegati);
- h) scaricare la rendicontazione completa dalla videata iniziale "Elenco rendicontazioni" e, previa verifica (per eventuali correzioni, riaprire la rendicontazione su GOLD), sottoscriverla e ricaricarla in GOLD firmata;
- i) attivare la verifica di firma su GOLD, nel caso di anomalie, a seconda del tipo di problema segnalato, ripetere i passaggi (scaricare la rendicontazione, firmare la rendicontazione, caricare la rendicontazione) o riaprire la rendicontazione dalla videata iniziale "Elenco rendicontazioni" per apportare le modifiche dalla funzione Modifica;
- j) premere il tasto "convalida rendicontazione";

 $\overline{a}$ 

k) accedere a Gold e cliccare nella griglia riepilogativa sull'icona della colonna "Trasmetti rendicontazione".

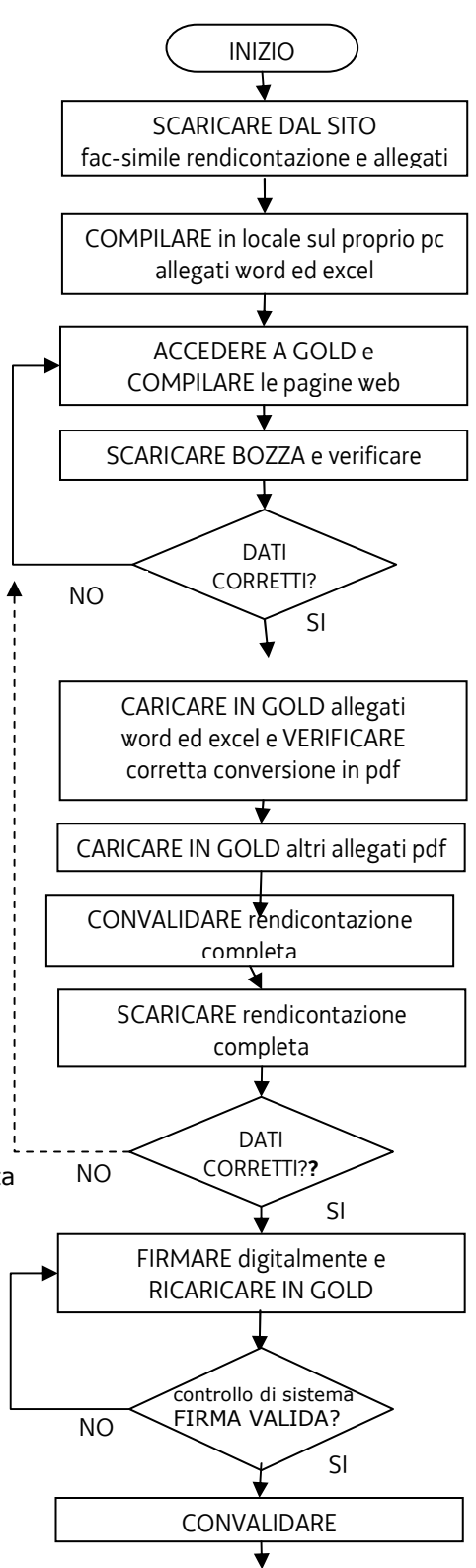

FINE

<sup>&</sup>lt;sup>2</sup> www.regione.fvg.it > Economia e imprese: Industria > Realizzazione di progetti di ricerca, sviluppo e innovazione > Nuove domande > MODULISTICA

### **2.3 modulo di rendicontazione (su web)**

#### **dati societari**

Non è questa la sede per comunicare variazioni dei dati aziendali (denominazione, forma giuridica, sede legale, unità locale, ecc.) rispetto a quanto agli atti degli uffici regionali. Eventuali variazioni in merito devono essere comunicate con nota specifica.

Le rendicontazioni trasmesse attraverso GOLD che contengono delle variazioni rispetto ai dati inseriti nei database gestionali, non potranno essere elaborate e verranno scartate.

#### **sede di realizzazione del progetto**

L'eventuale variazione della *sede di realizzazione dell'iniziativa* rientra nella disciplina delle variazioni progettuali di cui all'**art. 21 (Variazioni all'iniziativa in corso di realizzazione)**.

Ove la *sede di realizzazione dell'iniziativa* fosse inizialmente localizzata in zone svantaggiate (Comuni area montana; Aree 87.3.c), costituendo requisito idoneo all'attribuzione di specifico punteggio di valutazione (min 4 max 8 punti), il trasferimento può comportare una modifica del requisito con conseguente **rideterminazione del punteggio** attribuito in sede istruttoria (rilevano esclusivamente le modifiche in riduzione del punteggio), qualora la sede sia trasferita in zona svantaggiata di fascia diversa oppure al di fuori delle zone svantaggiate.

La rideterminazione del punteggio può portare alla **rideterminazione** o anche alla **revoca del contributo**  (come illustrato al punto 2.4).

#### **dipendenti dell'impresa in regione alle date di avvio e conclusione del progetto**

La compilazione dei campi è obbligatoria.

Vanno indicati i dipendenti in senso stretto, calcolati in teste, non in ULA, in regione.

I dati costituiscono il parametro per la verifica del rispetto dell'obbligo di mantenimento dell'incremento occupazionale, preventivato dalle imprese nella domanda di contributo, nei 2 anni successivi alla conclusione del progetto.

I suddetti dati hanno altresì la finalità di verificare il rispetto dell'obbligo di mantenimento occupazionale nei 2 anni successivi alla conclusione del progetto per le imprese con più di 250 ULA sul territorio nazionale.

Per tale motivo il dato rientra anche nelle dichiarazioni sostitutive di atto notorio (allegato 4) che l'impresa è tenuta a presentare (vd dichiarazioni e impegni al capitolo 2.6 della presente Guida).

Per queste imprese, se viene verificata una riduzione pari o superiore al 10% degli occupati, il contributo  $\overline{\phantom{0}}$ concesso verrà ridotto del 30% (art. 44, comma 4 del Regolamento).

#### **SEZIONE A – RIEPILOGO SINTETICO DEI COSTI SOSTENUTI**

Compilare preventivamente il Dettaglio delle spese sul file excel che costituisce l'allegato 2 alla rendicontazione.

Riportare quindi in questa sezione i totali ricavati dal file excel.

Per le iniziative classificate "commesse" non va compilato l'allegato 2 poiché vi è un'unica spesa che va riportata nella sezione A alla voce "prestazioni di terzi".

#### **SEZIONE B – MODALITA' DI PAGAMENTO DEL CONTRIBUTO**

Il conto corrente su cui versare il contributo deve essere intestato all'impresa. Soltanto nel caso di impresa individuale può essere intestato al titolare della stessa.

#### **SEZIONE C – INFORMAZIONI DI MONITORAGGIO**

Informazioni richieste ai fini del monitoraggio dei fondi PAR FSC 2007-2013.

I primi due indicatori richiesti, cioè le **giornate/uomo**, sono ricavabili dalla scheda riepilogo del file excel allegato 2 che contiene il dettaglio della spesa. La formula riportata sulla scheda di riepilogo calcola il valore delle giornate dividendo per 8 ( giornata lavorativa standard) il totale delle ore imputate ( dei soli ricercatori e poi dei ricercatori più la manodopera).

L'indicatore **nuovi posti di lavoro creati direttamente per la realizzazione del progetto** (poi suddiviso tra maschi e femmine ) riguarda i ricercatori assunti ( con contratto di lavoro dipendente, di collaborazione o interinali) per operare nell'ambito della ricerca finanziata (ore rendicontate nell'ambito della ricerca), anche se non esclusivamente sulla stessa.

La rilevazione viene effettuata conteggiando ogni ricercatore in relazione alla prestazione giornaliera contrattualizzata (es. tempo pieno = 1; part – time = 0,5), senza necessità di rapportare la durata del contratto all'annualità'. Non vanno conteggiate le sostituzioni di personale.

#### **SEZIONE D – ANALISI EFFETTI DI INCENTIVAZIONE**

Da compilare solo a cura delle imprese che, per dimensione o tipologia di progetto, hanno presentato l'analisi degli effetti di incentivazione in fase di domanda, e cioè:

- imprese classificate Grandi imprese;

- imprese (PMI o GI) che hanno realizzato iniziative classificate come progetti di Innovazione.

### **2.4 relazione illustrativa del progetto (file word)**

#### **attività svolta**

La relazione deve illustrare l'attività svolta, analizzandone i diversi aspetti elencati nel modello, precisando oltretutto la destinazione del prototipo eventualmente realizzato.

#### **variazioni progettuali su requisiti premiati in sede di valutazione con punteggio specifico**

Alcune variazioni progettuali, come già accennato nel capitolo 2.3 della presente guida a proposito di trasferimento della sede, possono avere ripercussioni sul punteggio di valutazione e sul contributo assegnato. I casi sono previsti dall'art.21, commi 5 bis, 5 ter e 5 quater del regolamento (sottoriportati per comodità di lettura).

L'impresa dovrà pertanto documentare all'interno della relazione sull'attività svolta, il mantenimento dei requisiti che hanno dato luogo a punteggio sotto richiamati.

#### **Art. 21 Variazioni all'iniziativa in corso di realizzazione**

5 bis. - Qualora siano rilevate variazioni nelle condizioni sottoelencate che hanno determinato l'attribuzione di punteggio addizionale in sede di valutazione, il punteggio viene rideterminato e il contributo assegnato viene revocato se il nuovo punteggio risulta inferiore a quello assegnato all'ultima impresa utilmente collocata in graduatoria o viene aggiornato nell'intensità nel caso il nuovo punteggio non comporti l'esclusione dall'ambito dei progetti finanziati, ma implichi la sola variazione del livello di valutazione:

a) collaborazione con ente di ricerca;……………………………………………………………………………………..…………………..(da 1 a 8 punti)

- b) incremento effettivo, arrotondato per difetto del livello occupazionale pari o superiore al 5% dell'organico rispetto ai dipendenti occupati alla data di avvio dell'investimento, da mantenere per due anni dalla conclusione del progetto, salvo quanto stabilito dall'art. 46, comma 1, lettera b;………………………………………………………………….……..(4 punti)
- c) localizzazione della sede di realizzazione dell'iniziativa nelle zone di svantaggio socio economico indicate nella scheda di valutazione. ……………………………………………………………………………………………………………………………………….…(da 4 a 8 punti)

#### Il mancato mantenimento del requisito premiato in sede di valutazione con specifico punteggio comporta (art. 21 c. 5 bis) la **rideterminazione del punteggio**.

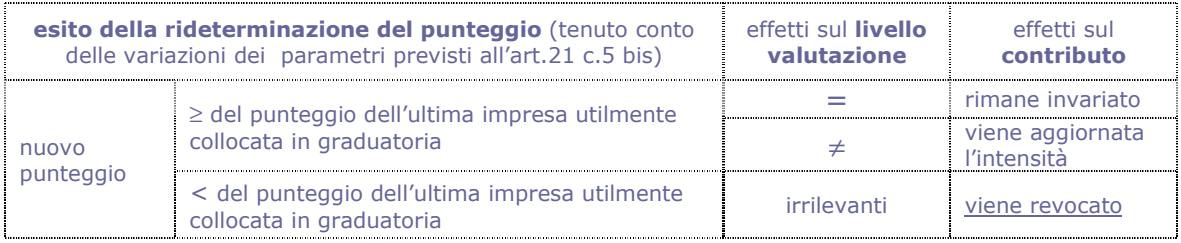

5 ter 1) – La mancata realizzazione effettiva del progetto in forma congiunta tra imprese indipendenti comporta la rideterminazione del contributo con la detrazione della maggiorazione eventualmente concessa ai sensi dell'art. 16, comma 4, lettera a) per collaborazione fra almeno due imprese indipendenti.

5 ter -Il mancato rispetto della condizione di cui al comma 5 bis, lettera a) comporta **inoltre** la rideterminazione del contributo con la detrazione della maggiorazione eventualmente concessa ai sensi dell'art. 16, comma 4, lettera b) per collaborazione con enti di ricerca.

5 quater – Fermo restando quanto previsto dal comma 5 bis, la variazione della condizione di cui al comma 5 bis, lettera b) comporta **inoltre** la riduzione del contributo nella misura del 30%, come stabilito dall'art. 44, comma 3.

#### **attività svolta da ciascun soggetto che ha partecipato al progetto**

Deve essere inoltre compilata una scheda per ciascuno dei soggetti che ha operato nel progetto (il responsabile della ricerca, i ricercatore, i tecnici/operai) illustrando il contributo di ciascuno e le ore di attività prestata con relativo costo, come desunti dalle elaborazioni riportate nel diario della ricerca (vd file excel allegato 2) che devono corrispondere alle presenze in azienda del personale interessato. Le schede devono essere sottoscritte sia dal responsabile del progetto che dal singolo ricercatore/operaio.

Le schede sottoscritte vanno scansionate in un unico file pdf. Questo file (da nominare preferibilmente "schede\_attività\_firmate.pdf") rientra nella categoria "Eventuali ulteriori allegati" e va caricato sul sistema come allegato 8 (vd. paragrafo 2.8).

### **2.5 dettaglio delle spese e diario del personale di ricerca (file excel)**

Le spese devono essere illustrate e dettagliate nel file excel, scaricabile dal sito web. Il dettaglio va presentato per tutti i progetti ad eccezione di quelli classificati come "commesse", per le quali è prevista una sola fattura emessa dal soggetto che ha realizzato la commessa.

Il file contiene macro, pertanto, sia in fase di download dal sito al proprio p.c., sia in fase di apertura del file stesso, è necessario confermare l'abilitazione/attivazione di macro ai messaggi visualizzati da excel. Per excel 2003 la protezione deve essere impostata ad un livello non oltre il medio.

La compilazione inizia dalla scheda di Riepilogo, con la selezione del tipo progetto e delle date di inizio/fine.

Le celle colorate del file contengono formule e non sono scrivibili.

Le righe si possono allargare, per migliorare la visualizzazione della descrizione dei fornitori o dei beni/servizi.

Le colonne si possono allargare e restringere, per migliorare la visualizzazione (es. in presenza di importi con elevato nr. di cifre), ferma restando l'impostazione della *larghezza* del documento stampato (1 pagina).

La barretta di strumenti specifica per l'applicativo viene visualizzata ad ogni apertura del file e consente le operazioni sotto illustrate:

In Excel 2003, la barretta compare al centro della pagina.  $\sum$ 

In Excel 2007, la barretta compare nel riquadro in alto a sx, se selezionata la scheda Componenti aggiuntivi (che si apre automaticamente se non vengono inibite le macro in fase di download o apertura)

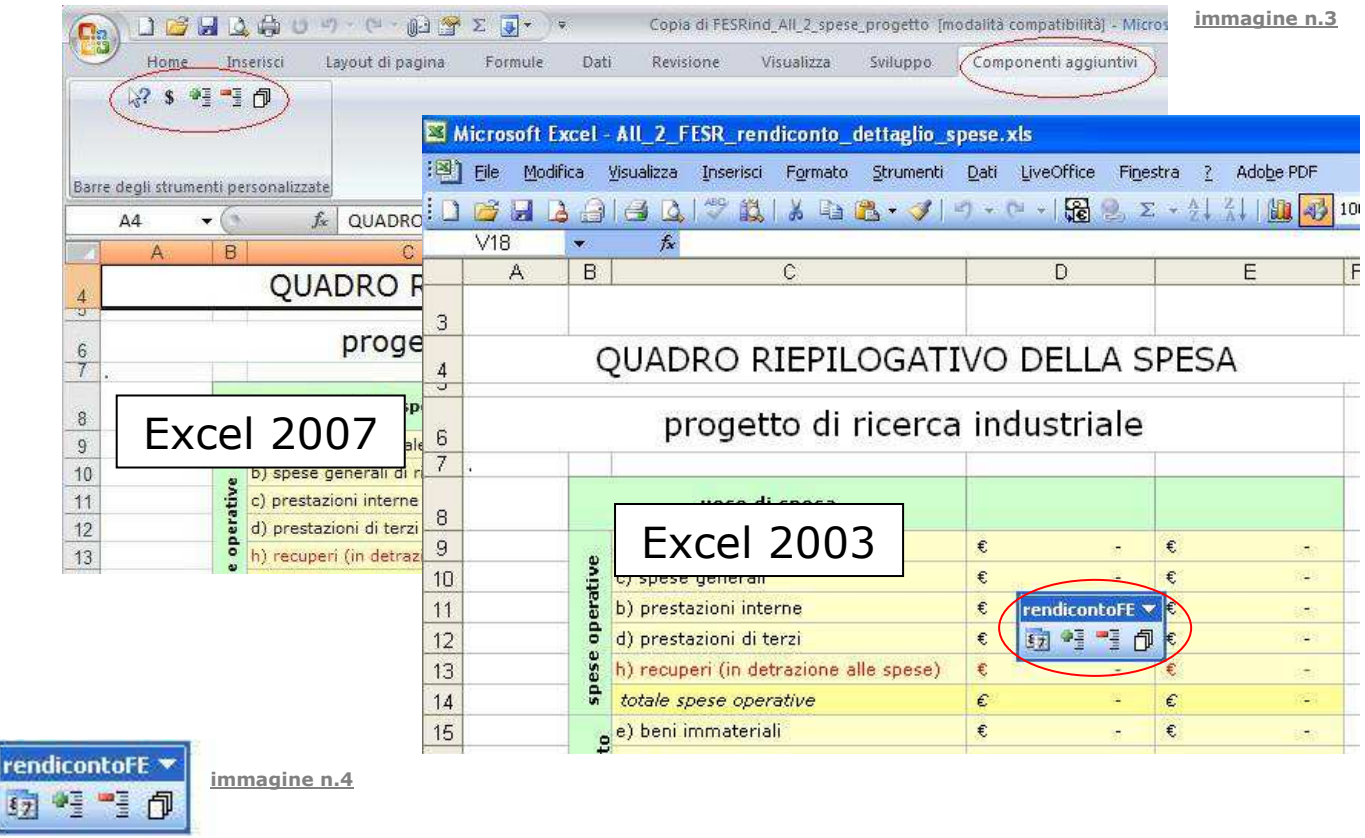

anteprima del documento completo (tutti i fogli); dalla visualizzazione si può procedere

alla stampa ottenendo un'unica progressiva numerazione delle pagine

inserimento e cancellazione di una riga nell'elenco (NB non è consentito inserire colonne)

creazione dei diari del personale (solo se già inseriti i nomi dei ricercatori, le date progetto, R o S –oppure P o O)

Nell'applicativo sono impostati alcuni controlli sulle date delle fatture. Vengono visualizzate in colore rosso le seguenti anomalie.

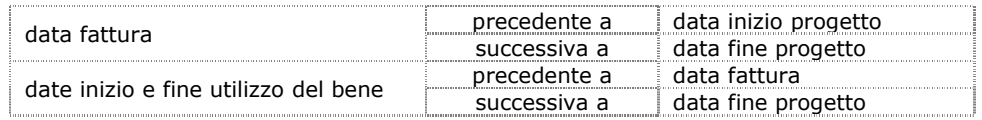

Il file contiene una scheda per voce di spesa (es. una scheda strumenti, una scheda materiali, ecc.)

 $\sum$  In corrispondenza di ciascuna spesa va indicata l'attribuzione all'attività di pertinenza (anche più d'una): **R** per Ricerca ed **S** per Sviluppo o, nel caso di progetti di innovazione, **P** per Processi ed **O** per Organizzazione (vd immagine 5 nelle pagine successive).

Le celle si coloreranno di scuro all'inserimento di "S" od "O", e resteranno a fondo bianco per "R" o "P", al fine di agevolare la lettura distinguendo le spese attribuite ad attività diverse.

Si invita ad identificare la corretta attribuzione delle spese alle fasi ammesse avendo cura, con particolare riferimento agli investimenti per i quali viene addebitata al progetto la quota di ammortamento di competenza, di verificare che l'imputazione non ecceda il periodo di durata complessiva del progetto (che intercorre tra le date inizio e fine progetto riportate nel provvedimento di concessione del contributo).

### $\sum$

I recuperi sono poste negative:

- destinate a circoscrivere la spesa imputabile al progetto nell'ambito della spesa sostenuta,

- o relative agli introiti derivanti dall'alienazione di beni materiali o immateriali acquisiti per il progetto (art. 30 co. 1). Nell'ipotesi di parziale o completo utilizzo del prototipo nell'attività ordinaria dell'impresa, il recupero viene calcolato percentualmente sul suo valore o sul valore complessivo dei suoi componenti (art. 30 co. 2)

Anche tali ricavi vanno riportati, quando possibile, in corrispondenza della spesa di acquisto (colonna "eventuale recupero"), presumibilmente nella scheda Strumenti, oppure, quando non riferibili ad una specifica spesa di acquisto o riferibile a più spese, in una riga a sé stante, compilata con i dati disponibili (vd. immagine n.5, Esempio 3)

#### Riepilogo

La compilazione va iniziata da questa scheda inserendo nelle celle a fondo bianco:

- il tipo progetto, selezionabile dal menu a tendina posto sotto il titolo;

- le date di inizio/fine progetto e inizio/fine della/e attività che lo compongono;

#### Personale di ricerca e prestazioni interne

La scheda **ab)personale** riguarda le spese dei soggetti che operano in azienda e partecipano al progetto. Nelle celle con fondo bianco vanno inseriti i nominativi del responsabile, dei ricercatori e dei tecnici/operai, nonché le date di inizio ed eventuale conclusione del rapporto/contratto/collaborazione di lavoro.

Il personale inquadrato come apprendista non è imputabile alla voce personale di ricerca in qualità di ricercatore, in virtù della funzione formativa dell'apprendistato, inteso quale periodo di specializzazione in cui l'interessato acquisisce le conoscenze necessarie a garantirgli una certa professionalità.

La tariffa del responsabile della ricerca va selezionata nella cella "tariffa forfait" dal menu a tendina in base alla qualifica del soggetto (dirigente, quadro, impiegato, esterno all'impresa)

Solo dopo l'inserimento dei nomi, delle date progetto e dell'attività di imputazione ( R o S ) è attivabile la funzione di creazione del diario dalla barretta degli strumenti specifica.

Ad operazione completata, creata la griglia del diario, vanno inserite le ore di attività prestate **mese per mese** per ciascun soggetto. Le ore sono rappresentate in formato decimale (es per indicare 30 minuti digitare 0,5); il totale delle ore di ciascun soggetto viene automaticamente arrotondato per difetto all'intero.

Le ore vanno inserite anche per l'eventuale *responsabile della ricerca esterno all'impresa*, la cui spesa è stata ammessa fra le prestazioni di terzi, slegata pertanto dall'applicazione delle tariffe forfetarie.

Dopo aver compilato il diario con le ore, se viene inserito o cancellato un soggetto nella scheda del personale, è necessario riaggiornare la scheda diario cliccando nuovamente sulla specifica icona nella barretta strumenti. Questa operazione aggiorna i nominativi dei soggetti ma non agisce sulle ore inserite dall'utente che rimangono nelle medesime caselle.

Spese generali, prestazioni di terzi, beni immateriali, strumenti ed attrezzature, materiali, certificazione Le schede relative a dette voci sono suddivise in 4 sezioni:

- *estremi del fornitore e descrizione del bene/servizio*
- *fattura*
- *pagamento*
- *calcolo imputabilità*

Ogni fattura è contraddistinta da un proprio numero e data che vanno riportati nelle apposite celle unitamente al valore totale della fattura comprensivo di iva.

I giustificativi che comprovano il pagamento invece vanno numerati manualmente apponendo in alto a destra di ciascun giustificativo la numerazione che l'applicativo assegna (colonna verde nella sezione *pagamento* - es. 1d, 2d, ecc) quando viene inserito il Tipo pagamento (vd immagine n.5).

**immagine n.5**

#### *Ciascun giustificativo va presentato allegato alla fattura a cui è riferito; se costituito da più pagine, va sempre prodotta anche la prima pagina con i dati di intestazione.*

I *Tipi pagamento* ammessi dal regolamento sono riepilogati nella tabella sotto riportata.

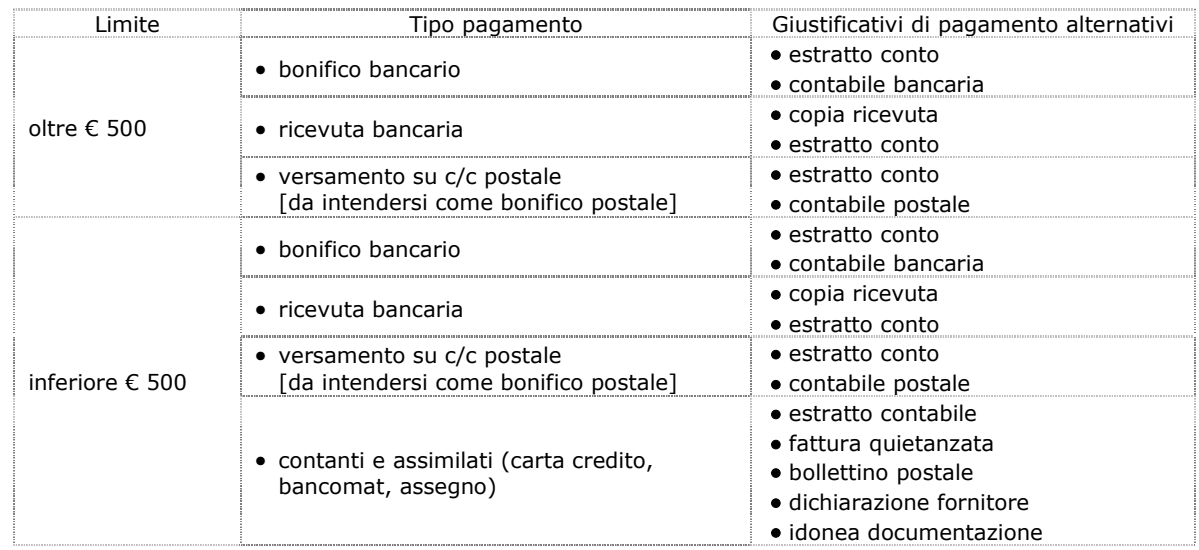

Il pagamento delle ritenute di acconto tramite F24 è previsto come opzione a sé stante nel file excel.

Indipendentemente dalla modalità di pagamento prescelta, **entro il termine di rendicontazione** i  $\sum$ beneficiari devono **effettuare tutti i pagamenti** relativi alle spese rendicontate

Le celle dell'*Importo pagamento* riportano automaticamente il valore fattura presupponendo che ogni pagamento si riferisca ad 1 fattura. Nel caso che ad 1 fattura corrispondano più pagamenti, i dati della fattura vanno indicati una sola volta su 1 riga, mentre sulla corrispondente riga e su quelle immediatamente successive vanno indicati i dati dei pagamenti (vd Esempio 1 nell'immagine n.5).

La *Data effettivo pagamento* è la data in cui il fornitore riceve il corrispettivo. Ove possibile, è da identificarsi nella *valuta* dell'operazione.

Nella colonna *Costo senza IVA imputabile al progetto* va indicato il valore del (o dei) bene/servizio.

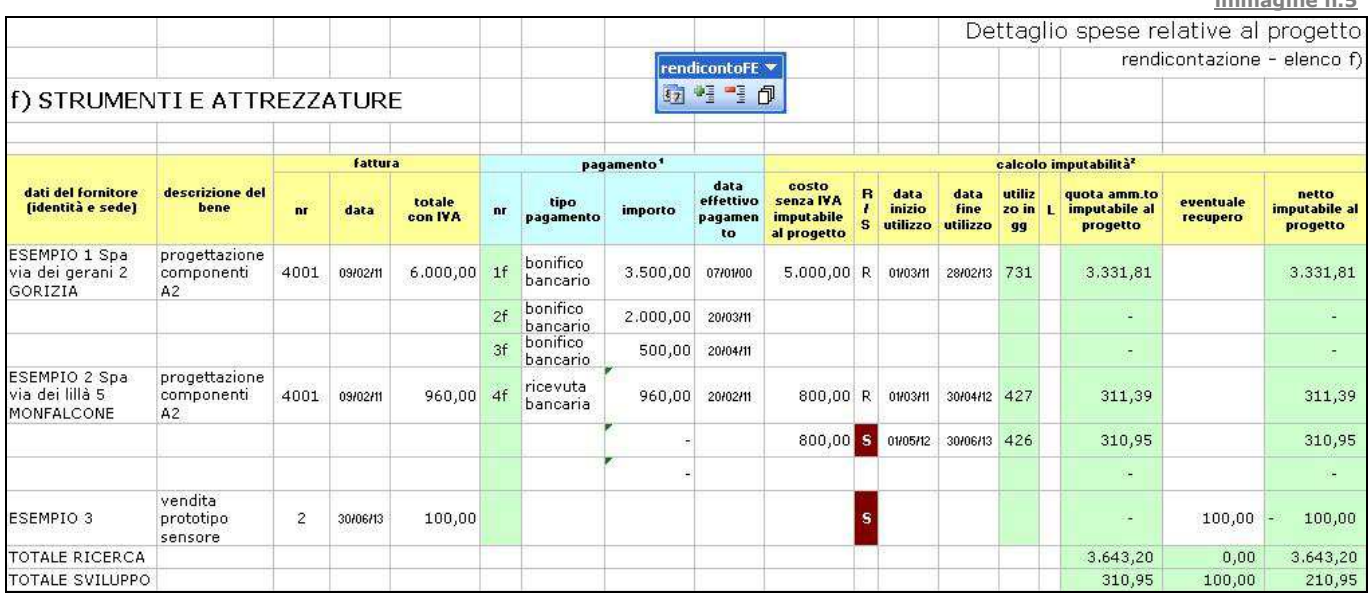

#### In particolare:

nella scheda **c)spese generali** le modalità "forfetaria" e "analitica" sono alternative e vanno selezionate in funzione di quanto è stato preventivato ed autorizzato in fase di domanda.

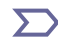

Nel caso di rendicontazione analitica, sono imputabili al progetto spese generali nel limite del 40% dei costi del personale. Non sono ammessi e pertanto non vanno dettagliati nell'excel i giustificativi di spese eccedenti tale limite.

#### Nella scheda **e)immateriali** vengono calcolati:

- i *giorni di utilizzo del bene* (colonna verde), come differenza tra la *data inizio utilizzo* e la *data fine utilizzo*; - la *quota di ammortamento* imputabile al progetto (su un periodo complessivo convenzionale di 36 mesi). Se però il CTC<sup>3</sup> ha valutato di ammettere integralmente la spesa, va disabilitato il calcolo dell'ammortamento inserendo nella colonna "A" la dicitura "no".

I recuperi valutati dal CTC sulla quota ammissibile del bene, vanno riportati nella colonna *Eventuale recupero*.

#### Nelle schede **f)strumenti** vengono calcolati:

 $\overline{a}$ 

- i *giorni di utilizzo del bene* (colonna verde), come differenza tra la *data inizio utilizzo* e la *data fine utilizzo*; - la *quota di ammortamento* imputabile al progetto (su un periodo complessivo convenzionale di 36 mesi). Per beni che il CTC ha riconosciuto rientranti nella fattispecie "Laboratorio" con conseguente ammissibilità integrale della spesa, va disabilitato il calcolo dell'ammortamento inserendo "L" nella colonna "L/C". Nel caso di canoni Leasing va inserito "C" nella colonna "L/C".

I recuperi valutati dal CTC sulla quota ammissibile del bene, vanno riportati nella colonna *Eventuale recupero*.

Se il **prototipo** viene alienato, ai sensi dell'art. 12 co. 3 il relativo ricavo deve essere portato in detrazione delle spese, quando possibile in corrispondenza della spesa di acquisto (colonna "eventuale recupero"), presumibilmente nella scheda Strumenti, oppure, quando non riferibile ad una specifica spesa di acquisto o riferibile a più spese, in una riga a sé stante, compilata con i dati disponibili (vd. immagine n.5, Esempio 3). Anche per questa registrazione sull'excel deve essere indicata l'attribuzione all'attività di pertinenza (anche più d'una): **R** per Ricerca ed **S** per Sviluppo o, nel caso di progetti di innovazione, **P** per Processi ed **O** per Organizzazione.

La scheda **g)materiali** riguarda sia gli acquisti di materiali per il progetto sia i prelievi da magazzino. In particolare per i prelievi da magazzino si riporta quanto disposto all'art. 29 del regolamento: "In caso di utilizzo di materiali presenti in magazzino, i medesimi sono individuati in base ai buoni di prelievo e imputati al costo di inventario di magazzino, con l'esclusione di qualsiasi ricarico per spese generali. L'impresa deve produrre la lista dei prelievi effettuati per il progetto, in cui sono evidenziati unità di misura, costo unitario e costo complessivo; l'Amministrazione ha facoltà di richiedere il dettaglio della documentazione comprovante i prelievi"

STAMPA DEL DOCUMENTO. Una volta completato l'inserimento dei dati, selezionare, dalla specifica barretta degli strumenti, l'opzione che attiva l'**anteprima del documento completo** e assegna un'unica numerazione di pagina a tutti i fogli, e procedere da qui alla **stampa** su file da conservare in apposito archivio per eventuali controlli.

 $3$  Comitato tecnico consultivo per le politiche economiche preposto alla valutazione dei progetti (art.3, c. 1, lett. o) del Regolamento)

### **2.6 dichiarazioni e impegni**

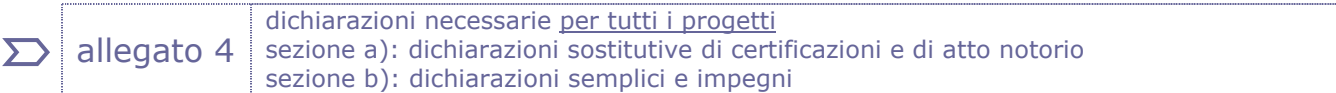

Le dichiarazioni attestano la presenza dei requisiti necessari ai fini della liquidazione del contributo e pertanto devono essere obbligatoriamente sottoscritte. Nell'allegato 4 (sezioni a e b) sono presenti:

- dichiarazioni che vanno selezionate in relazione alla situazione specifica dell'azienda dichiarante e al progetto;
- dichiarazioni già selezionate  $\vec{v}$  riguardanti requisiti generali di cui è richiesta sempre la sottoscrizione

#### **In particolare per quanto concerne la sezione 4a)** si evidenzia quanto segue:

 $\Sigma$  Le dichiarazioni sostitutive di certificazioni e di atto notorio false sono penalmente perseguibili.

• Dichiarazione Deggendorf

L'impresa dichiara di non aver ottenuto, oppure di aver ottenuto ma restituito, aiuti dallo Stato italiano che la Commissione europea abbia riconosciuto illegali o incompatibili in quanto lesivi della concorrenza. Non sono considerati incompatibili gli aiuti concessi entro le soglie "de minimis".

La dichiarazione **per quanto riguarda i progetti di R&S e Innovazione** è riferita specificamente agli aiuti indicati nel DPCM 23/5/2007, e cioè:

a) aiuti per l'assunzione mediante contratti di formazione e lavoro, previsti dalle leggi 863/84, 407/90, 169/91 e 451/94 e concessi dal novembre 1995, in forma di riduzioni contributive considerate incompatibili quando abbiano superato il 25% senza che siano state rispettate le condizioni previste dalla decisione UE;

b) esenzioni fiscali e mutui agevolati previsti dal decreto legge 318/86 in favore di imprese di servizi pubblici a prevalente capitale pubblico istituite ai sensi della legge 142/90;

c) aiuti in materia di occupazione, previsti dal decreto-legge 23/2003, convertito dalla legge 81/2003, in favore degli acquirenti di imprese in difficoltà finanziarie sottoposte ad amministrazione straordinaria e aventi un numero di dipendenti superiore alle 1.000 unità, nei termini previsti dalla legge 223/91;

d) aiuti alle imprese che hanno realizzato investimenti nei comuni colpiti da eventi calamitosi nel 2002, previsti dall'art. 5-sexies del decreto-legge 282/2002, convertito dalla legge 27/2003.

T Nel caso in cui l'impresa sia destinataria di un ordine di recupero inevaso, il contributo non potrà essere liquidato.

• Dichiarazione in merito ai costi sostenuti ed imputabili al progetto

attestazione relativa al costo complessivo del personale e alle modalità di determinazione (attestazione obbligatoria, tranne per le iniziative classificate "commesse", che prevedono solo spese per terzi). In rendicontazione vengono predisposti il diario della ricerca (file excel allegato 2) e i fogli di presenza del libro unico (da inoltrarsi in versione elettronica allegando il file su Gold) che saranno oggetto di verifica da parte del soggetto certificatore.

• Mantenimento dell'incremento occupazionale (art. 46, c. 1, lett. b)

preventivato nella domanda di contributo e riconosciuto con l'attribuzione di un punteggio premiale in sede istruttoria, salvo casi motivati e documentati anche sulla base dell'inclusione nei piani di fronteggiamento delle situazioni di grave difficoltà occupazionale, per ragioni non imputabili all'impresa stessa. L'incremento si riferisce al numero di *dipendenti* sul territorio *regionale* calcolati in *teste* (non in ULA).

• Mantenimento del livello occupazionale (art.46, c. 1, lett. c)

I beneficiari in capo ai quali ricorre l'obbligo per 2 anni del mantenimento occupazionale sono quelli che in fase istruttoria occupavano un numero addetti (calcolati in ULA) a livello nazionale pari o superiore a 250, salvo casi motivati e documentati anche sulla base dell'inclusione nei piani di fronteggiamento delle situazioni di grave difficoltà occupazionale, per ragioni non imputabili all'impresa stessa.

Il mantenimento si riferisce al numero di *dipendenti* sul territorio *regionale* calcolati in *teste* (non in ULA).

Il mancato rispetto dell'obbligo con riduzione occupazionale  $\geq 10\%$  comporta il -30% del contributo.

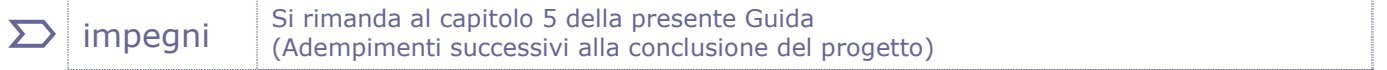

### **2.7 titoli di spesa e quietanze**

La documentazione di spesa CHE DEVE ESSERE PRESENTATA ESCLUSIVAMENTE AL CERTIFICATORE si compone di:

- **copia delle fatture**: sugli originali dovrà essere apposta l'apposita dicitura di annullo, di seguito indicata:

#### **dicitura di annullamento (art. 40, c. 2, lett. b)**

Fattura utilizzata per l'erogazione del contributo concesso dalla Regione autonoma Friuli Venezia Giulia - LR 47/1978 Capo VII Decreto di concessione n. …[numero/anno]

- spesa imputabile al progetto ...[importo]

Le fatture (presentate in copia) devono consentire l'identificazione dei costi attribuiti al progetto (ai sensi DPR 633/1972 art. 21, co. 2, la fattura deve essere datata e numerata in ordine progressivo e deve contenere, tra l'altro, natura, qualità e quantità dei beni e dei servizi formanti oggetto dell'operazione.)

- **copia delle quietanze**: ciascuna quietanza va allegata alla fattura a cui si riferisce; in caso di quietanze composte da più pagine (es. estratto conto bancario) si sottolinea la necessità di produrre in ogni caso la prima pagina che riporta l'intestazione e gli estremi del c/c;

- **copia dei fogli del libro unico** del personale coinvolto nel progetto, a comprova delle ore prestate al progetto, da prodursi in formato elettronico.

Le modalità di pagamento ammesse sono riepilogate nella seguente griglia.

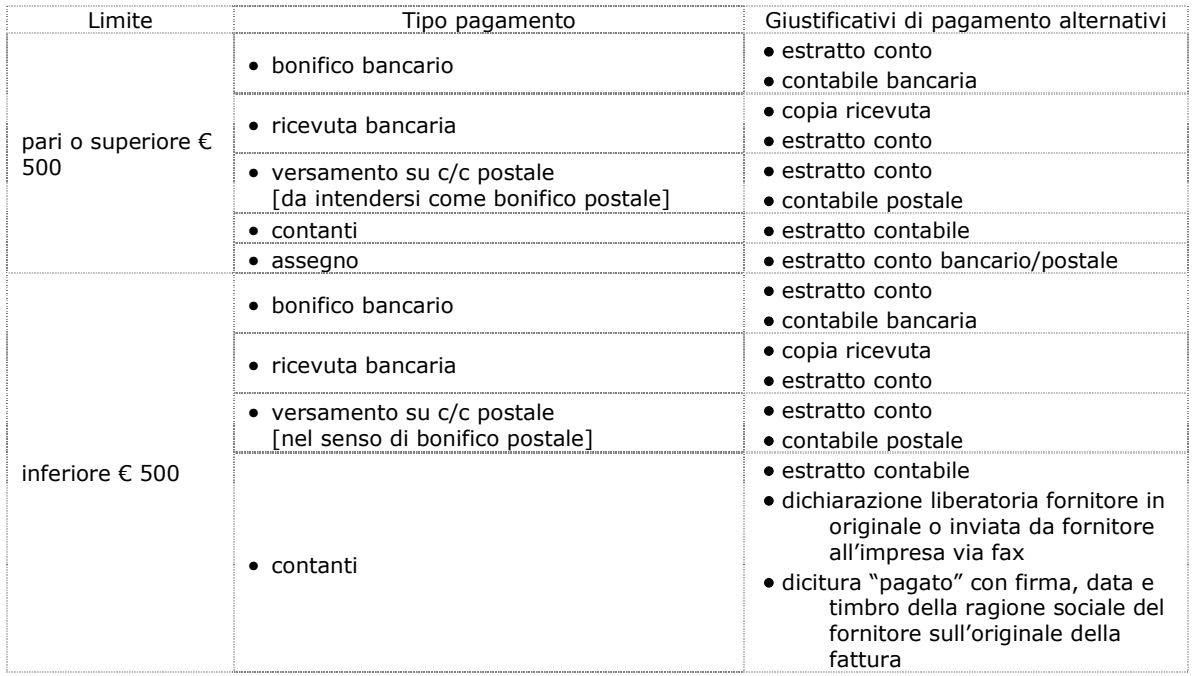

Le condizioni di ammissibilità e le modalità di presentazione della documentazione comprovante le spese sostenute per la realizzazione del progetto sono indicate all'art. 40 del regolamento, che si riporta integralmente.

Art. 40 – Regolarità formale della documentazione di spesa e di pagamento

1. Le spese sostenute sono attestate con i relativi documenti giustificativi della spesa, quali fatture, scontrini, parcelle e documenti equipollenti, recanti il costo sostenuto e tutti gli elementi necessari a ricondurlo all'attività del progetto. Nel caso in cui tali documenti ricomprendano forniture più ampie, sono debitamente evidenziati i costi strettamente pertinenti addebitabili al progetto.

2. I documenti giustificativi ammissibili:

a) recano data di emissione compresa nel periodo di svolgimento della ricerca;

b) riportano sull'originale del documento l'apposita dicitura di annullamento, indicata nell'allegato delle istruzioni, di cui all'articolo 39, comma 3, volta ad evitare che il titolo venga utilizzato per l'ottenimento di altri contributi;

c) riportano, nel caso di acquisto di beni, l'indicazione della consegna presso la sede dove si è svolta la ricerca; se tale indicazione non è presente, è necessario allegare il relativo documento di trasporto.

3. Tutti i titoli di spesa sono allegati in copia non autenticata ed elencati in una dichiarazione sostitutiva dell'atto di notorietà sottoscritta dal legale rappresentante dell'impresa che attesta la corrispondenza della documentazione prodotta agli originali, nonché la pertinenza delle spese documentate al progetto di ricerca. L'Amministrazione ha facoltà di richiedere in qualunque momento l'esibizione degli originali.

4. In caso di titoli di spesa redatti in lingua straniera va allegata la traduzione del loro contenuto.

5. Il pagamento dei titoli di spesa è comprovato con quietanza per l'importo complessivo del titolo, attraverso una delle seguenti modalità:

a) nel caso di documenti di spesa saldati in contanti e di importo inferiore a 500,00 euro, a comprova dell'avvenuto pagamento sono ammesse sia la dicitura "pagato" con firma, data e timbro della ragione sociale del fornitore apposti sull'originale del titolo, sia la dichiarazione liberatoria specifica del fornitore, in originale o inviata dal fornitore all'impresa via fax;

b) nel caso di documenti di spesa saldati in contanti e di importo pari o superiore a 500,00 euro deve essere prodotto anche un estratto contabile che attesti il pagamento;

c) nel caso di documenti di spesa saldati con versamenti bancari o postali a comprova dell'avvenuto pagamento è ammessa in alternativa copia della ricevuta bancaria, dell'avvenuto bonifico bancario, o dell'estratto conto ;

d) nel caso di documenti di spesa saldati con assegno a comprova dell'avvenuto pagamento deve essere prodotta copia dell'estratto conto bancario o postale.

6. Nel caso di pagamento cumulativo di più titoli di spesa, la documentazione comprovante il pagamento è accompagnata dal dettaglio dei titoli pagati.

7. I pagamenti in valuta estera sono convertiti in Euro con le seguenti modalità:

a) in caso di pagamenti con addebito su conto in Euro, sulla base del cambio utilizzato dall'istituto bancario per la transazione nel giorno di effettivo pagamento, al netto delle commissioni bancarie;

b) per pagamenti effettuati direttamente in valuta estera, sulla base del cambio di riferimento ufficiale relativo al giorno di effettivo pagamento, rilevabile dai comunicati giornalieri del Ministero dell'Economia e delle Finanze pubblicati sulla Gazzetta Ufficiale e reperibile anche sul sito dell'Ufficio Italiano dei Cambi.

### **2.8 ulteriori allegati**

• Collaborazione con Ente ai fini del +15% sul contributo

L'allegato 7 (Dichiarazione inerente la collaborazione dell'Ente che ha partecipato al 10% della spesa) va presentato per quei progetti che hanno ottenuto la maggiorazione contributiva del 15% prevista nel caso di collaborazione con Ente di ricerca (come definito all'art. 16, co. 4, lett. b del regolamento) che sostiene in proprio le spese (almeno il 10% dei costi complessivi del progetto) per l'attività prestata, non addebitandole all'impresa.

Sottoscrivendo la **dichiarazione** (all.7), che va allegata alla rendicontazione, l'impresa dichiara di aver acquisito e di conservare presso la propria sede tutta la documentazione attestante l'effettività della collaborazione con l'Ente di ricerca.

• Eventuali ulteriori documenti, non già citati nell'elenco degli allegati al modulo di rendicontazione, possono essere acclusi riportandone la descrizione in calce all'elenco allegati suddetto, nella box "Eventuali ulteriori allegati".

In questa categoria di documenti rientrano le schede di attività dei singoli ricercatori sottoscritte dai medesimi (vd. paragrafo 2.4) che vanno scansionate in un unico file pdf che va caricato sul sistema come allegato 8.

### 3. regolarità e certificazione delle spese

**Le spese sono regolari e ammissibili** qualora siano rispettate, tra l'altro, le seguenti condizioni:

- − le spese rendicontate sono comprovate da documenti validamente emessi e conformi a quanto disposto dalla normativa fiscale e civilistica vigente;
- − tali documenti (fatture, parcelle, contratti, ecc.) sono riconducibili e pertinenti ai costi sostenuti per la realizzazione del progetto finanziato;
- − le spese sono sostenute dopo la presentazione della domanda per iniziative avviate dopo la presentazione della stessa;
- − vi è una piena corrispondenza tra la contabilità e i documenti giustificativi di spesa;
- − le ore di impegno registrate nei diari del personale trovano piena corrispondenza con quanto rilevabile dai pertinenti documenti dell'Impresa (fogli presenza del personale e libro unico);
- − i costi sostenuti sono ammissibili a finanziamento ai sensi di quanto previsto dal regolamento e sono stati correttamente imputati alle voci di spesa, coerentemente con il progetto approvato dall'Amministrazione regionale, nei limiti autorizzati, fermo restando quanto previsto dall'art. 21 del regolamento;
- − il pagamento delle spese è stato effettuato integralmente ed è comprovato da regolare documentazione contabile allegata alla rendicontazione;
- − l'impresa ha provato l'avvenuto sostenimento della spesa attraverso la seguente documentazione bancaria o postale attestante l'esecuzione di bonifici bancari o versamenti su conti correnti postali:
- a) copia di estratti conto dai quali si evincano i trasferimenti di denaro effettuati ai fornitori di beni e servizi, per gli importi corrispondenti a quelli indicati nei documenti contabili probatori (fatture e simili);
- b) copia delle ricevute bancarie o dei bonifici dai quali si evincano i trasferimenti di denaro effettuati ai fornitori di beni e servizi, per gli importi corrispondenti a quelli indicati nei documenti contabili probatori (fatture e simili);
- − ad ogni giustificativo di spesa corrisponde un distinto versamento bancario o postale da cui risulta espressamente l'avvenuta esecuzione e la riferibilità del versamento stesso alla specifica fattura o documento probatorio equivalente oppure sono stati effettuati versamenti cumulativi limitatamente ai versamenti tramite modello F24, nonché ai versamenti che non comprendano documenti di spesa estranei all'iniziativa finanziata;
- − fatture o documenti equivalenti di spesa di importo pari o superiore a 500,00 euro non sono stati pagati in contanti;
- − nel caso di spese di importo inferiore a 500,00 euro saldati in contanti, è stato prodotto, quale prova dell'effettiva effettuazione della spesa e della data di pagamento, un estratto contabile che attesti il pagamento ovvero la fattura quietanzata dal fornitore, con firma, data e timbro del fornitore medesimo, ovvero apposita dichiarazione liberatoria del fornitore;
- − le spese sono riferibili temporalmente al periodo stabilito di realizzazione del progetto;
- − dalla documentazione acquisita risulta che materiali e strumenti acquistati per il progetto sono stati consegnati presso la sede di realizzazione stabilita.

A seguito della modifica del Regolamento 260/2007, introdotta con DPreg 76/2013, art. 21 c. 2, entrato in vigore il 25 aprile 2013, la rendicontazione dei progetti deve essere predisposta avvalendosi dell'attività di un certificatore per la totalità della spesa sostenuta, secondo le modalità stabilite dal novellato art. 23.

**Pertanto sono certificate da un soggetto qualificato** (commercialista, revisore contabile, centro di assistenza fiscale) alle condizioni e secondo le modalità disciplinate dal Regolamento approvato con DPReg 123/2011 (disponibile sul sito, nella sezione dedicata al bando) **tutte le spese imputate al progetto** (art. 23 comma 1quater lett a) del regolamento)

La presentazione della rendicontazione in forma certificata agevola l'attività istruttoria consentendo di accelerare il procedimento di liquidazione ed erogazione del contributo.

La spesa per la certificazione, qualora richiesto, potrà essere contribuita in regime de minimis (entro la soglia massima di euro 200.000 nell'arco di 3 esercizi finanziari).

### **3.1 tracciabilità della spesa nei pagamenti con bonifico**

In merito ai pagamenti relativi al progetto **non eseguiti singolarmente**, ovvero quando con il medesimo versamento si pagano più fatture dello stesso fornitore o di fornitori diversi, tra cui sono ricomprese fatture imputabili al progetto finanziato, si rappresenta che in sede di rendicontazione sono ritenuti **ammissibili** i pagamenti eseguiti con tale modalità nel caso in cui il movimento unico riportato nell'estratto conto sia supportato da adeguato dettaglio reso dalla banca (contabile bancaria) o convalidato dalla banca, che riporti gli estremi della fattura imputata al progetto finanziato (creditore, numero e data fattura) e ne attesti l'**eseguito** pagamento (che pertanto non può essere documentato dal mero ordinativo di pagamento dell'impresa).

### 4. firma digitale della rendicontazione completa e convalida

### **4.1 predisposizione file rendicontazione completa**

Una volta compilate tutte le videate web e caricati gli allegati previsti, se la rendicontazione risulta compilata correttamente, può essere creata la "**rendicontazione completa**" mediante il pulsante "Prepara rendicontazione completa per firma" che confeziona in un unico file con estensione PDF:

- il modulo vero e proprio ottenuto dalla stampa delle videate compilate;
- gli allegati caricati dall'utente su GOLD;
- alcuni file di sistema con estensione .xml, ininfluenti per l'utente.

Il pulsante riporterà alla videata iniziale "Elenco rendicontazioni".

Nella colonna "Scarica rendicontazione completa", sulla riga corrispondente alla domanda elaborata, comparirà la dicitura *Rendicontazione completa in elaborazione*. Per verificare il completamento dell'operazione aggiornare la pagina con il tasto di aggiornamento del browser utilizzato o premere F5.

Terminata l'elaborazione sarà attiva l'icona su cui cliccare per visualizzare ed eventualmente salvare la rendicontazione completa sul proprio pc per la successiva firma.

#### *Scarica rendicontazione completa*

Il PDF della rendicontazione completa risulta generato ed è disponibile per essere scaricato quando nella videata iniziale "Elenco rendicontazioni" è presente l'icona specifica nella colonna *Scarica rendicontazione completa*. Cliccando su tale elemento, il file viene scaricato sul pc dell'utente.

Il file scaricato (dimensione max 10 Mb) **si leggerà come un unico file**, con gli applicativi comunemente in uso, ma gli elementi contenutivi potranno essere visionati separatamente. Si potrà cliccare sui singoli elementi per prenderne visione, che però non andranno sottoscritti singolarmente. Il **file da sottoscrivere digitalmente è il PDF complessivo scaricato, come nominato dal sistema** (n\_REND\_LR\_47\_78.pdf., dove *n* = numero provvisorio assegnato).

Il file non deve essere in alcun modo modificato o integrato (tranne che per la firma digitale e la marcatura temporale), altrimenti il sistema non consentirà il ricaricamento per il completamento dell'iter. Si consiglia vivamente di mantenere il nome del file come generato dal sistema.

#### *Firma digitale della rendicontazione completa*

Il PDF della rendicontazione completa scaricato deve essere firmato con certificato qualificato di firma digitale (vd successivo paragrafo 4.2). La firma si intende apposta su tutti i documenti contenuti nel PDF della rendicontazione completa (sia modulo che allegati, se non già firmati digitalmente separatamente), con esclusione dei file di sistema con estensione .xml

#### *Carica rendicontazione completa firmata*

La rendicontazione completa firmata digitalmente va ricaricata su GOLD cliccando sulla rispettiva icona nella colonna *Carica rendicontazione completa firmata*. Il sistema non consente il caricamento se il file non corrisponde esattamente alla versione scaricata in precedenza e se il file non è stato firmato digitalmente.

#### *Verifica firma*

Dopo il caricamento della rendicontazione firmata, possono essere attivate le verifiche di firma (vd successivo paragrafo 4.3), sia sulla rendicontazione completa che su eventuali allegati firmati separatamente con firma digitale, cliccando sul pulsante "Verifica firme su rendicontazione completa".

#### *Convalida rendicontazione*

Superate le verifiche di firma, la rendicontazione può essere convalidata sia in coda al procedimento di verifica, oppure successivamente dalla videata iniziale "Elenco rendicontazioni".

#### *Trasmissione rendicontazioni*

Dalla videata iniziale "Elenco rendicontazioni" cliccando sull'icona nella colonna "Trasmetti rendicontazioni" la rendicontazione viene trasmessa definitivamente.

### **4.2 firma digitale**

 $\overline{a}$ 

Sono ammesse unicamente le firme nei formati standard CAdES o PAdES<sup>4</sup>.

Qualora le disposizioni societarie prevedano la firma congiunta della domanda di contributo e della documentazione, le firme digitali possono essere apposte sequenzialmente sul file interessato ma devono essere tutte del medesimo formato (tutte CAdES o tutte PAdES). I dati anagrafici dei sottoscrittori ulteriori al primo vanno indicati nella relazione sul progetto che costituisce l'allegato 1 della rendicontazione.

<sup>4</sup> CAdES = CMS Advanced Electronic Signatures , ovvero Cryptographic Message Syntax Advanced Electronic Signatures PAdES = PDF Advanced Electronic Signatures

Devono essere firmati i seguenti documenti:

· il file PDF della rendicontazione completa (prodotto e scaricato da GOLD)

Il file della rendicontazione completa (il cui nome è stato assegnato da GOLD e non va modificato) deve essere sottoscritto unicamente con firma nei formati standard:

- CAdES (il file viene inserito in una "busta" firmata con estensione "p7m") o

- PAdES (la firma viene apposta direttamente sul PDF e il file mantiene estensione "pdf").

La firma si intende apposta su tutti gli elementi componenti il PDF della rendicontazione completa, tranne i file di sistema xml e tranne gli allegati già firmati digitalmente separatamente (come la dichiarazione del soggetto certificatore le dichiarazioni degli associati ATI).

Il nome del file firmato, da caricarsi su GOLD, sarà pertanto strutturato in alternativa come segue: - *nomeassegnatodaGOLD*.pdf

- oppure *nomeassegnatodaGOLD*.p7m
- oppure *nomeassegnatodaGOLD*.tsd (l'estensione "tsd" è quella della "busta" creata dalla marcatura temporale apposta dopo la firma, che consente di mantenere insieme il documento e la marcatura)

E' consigliato l'utilizzo della marcatura temporale (che può essere apposta direttamente sul file firmato digitalmente o, se esterna, caricata su GOLD separatamente, dopo il caricamento della rendicontazione firmata). L'apposizione della marcatura temporale sul file firmato digitalmente a cura dell'impresa è consigliata per consentire che la firma digitale risulti valida anche nel caso in cui il relativo certificato risulti scaduto, sospeso o revocato al momento della verifica operata su GOLD prima della convalida della rendicontazione, purché la marca sia stata apposta in un momento precedente alla scadenza, revoca o sospensione del certificato di firma stesso.

Se la marcatura temporale è esterna, il file di marcatura deve essere caricato su GOLD separatamente, dopo il caricamento della rendicontazione firmata. Il nome del file di marcatura, è lo stesso nome del file di rendicontazione firmato a cui si riferisce, più l'estensione .tsr o .tst

La dichiarazione del soggetto certificatore (il firmatario è diverso dal sottoscrittore della domanda)

La dichiarazione del soggetto certificatore deve essere sottoscrtitta singolarmente con proprio certificato di firma digitale.

Una volta sottoscritte, le dichiarazioni devono essere caricate singolarmente su GOLD, dove saranno sottoposte a verifica di validità della firma digitale apposta.

le dichiarazioni degli associati all'ATI (i firmatari sono diversi dal sottoscrittore della domanda)

Le dichiarazioni costituenti l'allegato 9 rese da ogni singolo associato all'ATI (che ogni utente ha compilato su file word e convertito autonomamente su file PDF) devono essere sottoscritte singolarmente dai rispettivi rappresentanti legali con proprio certificato di firma digitale.

Una volta sottoscritte, le dichiarazioni devono essere caricate singolarmente su GOLD, dove saranno sottoposte a verifica di validità della firma digitale apposta.

Il nome dei file firmati, da caricarsi su GOLD, sarà pertanto strutturato in alternativa come segue:

- All9**a***nomeimpresa*.pdf (e proseguendo 9b, 9c, ecc)
- oppure All9**a***nomeimpresa*.p7m (e proseguendo 9b, 9c, ecc)
- oppure All9**a***nomeimpresa*.tsd (e proseguendo 9b, 9c, ecc) (l'estensione "tsd" è quella della "busta" creata dalla marcatura temporale apposta dopo la firma che consente di mantenere insieme il documento e la marcatura)

In merito alla marcatura temporale, vale quanto detto per la rendicontazione completa al paragrafo precedente.

eventuali altri allegati che l'impresa intenda presentare firmati digitalmente

Ad esempio il contratto di collaborazione con ente o l'incarico degli organi societari agli amministratori. Per quanto concerne i formati di firma e marcatura temporale, vale quanto sopra precisato.

### **4.3 verifica della firma digitale e convalida**

Le firme apposte digitalmente sulla rendicontazione completa e su eventuali allegati firmati separatamente con firma digitale (es. dichiarazioni degli associati ATI) saranno oggetto di verifica di validità. La verifica si attiva cliccando sul pulsante "Verifica firme su rendicontazione completa".

Se dalle verifiche emergono incongruenze, il sistema abilita i pulsanti "Visualizza incongruenze firme", uno per le eventuali incongruenze sulle firme della rendicontazione completa ed uno per le eventuali incongruenze sulle firme degli allegati firmati digitalmente. Cliccando sui rispettivi pulsanti sarà possibile visualizzare o salvare sul proprio pc il file PDF contenente l'elenco delle incongruenze rilevate, che il sistema inoltrerà comunque automaticamente via e-mail ordinaria all'indirizzo e-mail del beneficiario indicato in domanda per l'inoltro delle comunicazioni.

Dalla videata iniziale "Elenco rendicontazioni" la rendicontazione potrà essere:

- riscaricata ("Scarica rendicontazione completa") e rifirmata digitalmente correttamente e quindi ricaricata;
- o anche riaperta per sostituire un eventuale allegato (se ad esempio una dichiarazione ATI è risultata invalida) con successiva ricomposizione della rendicontazione completa da scaricare, firmare e caricare.

Le incongruenze bloccanti (che non consentiranno di procedere con la convalida della rendicontazione se non sanate) sono le seguenti:

- 1. Documento non firmato;
- 2. Impronta non congruente con la firma del documento;
- 3. Documento firmato con certificato di firma revocato;
- 4. Documento firmato senza marcatura temporale con certificato di firma scaduto alla data del controllo;
- 5. Documento firmato con marcatura temporale valida e con certificato di firma scaduto alla data contenuta nella marca temporale;
- 6. Documento firmato senza marcatura temporale e con certificato di firma non ancora valido alla data del controllo;
- 7. Documento firmato con marcatura temporale valida e con certificato di firma non ancora valido alla data contenuta nella marca temporale.

Eventuali incongruenze di tipo diverso da quelle sopra elencate saranno non bloccanti ma verranno comunque segnalate dal sistema.

Si invita vivamente a dare soluzione al problema segnalato, evitando di forzare la convalida del sistema, eventualmente contattando il call center di Insiel (vd paragrafo 6 – assistenza tecnica), al fine di evitare che la rendicontazione, pur pervenuta agli uffici regionali, possa essere respinta qualora accertata l'insanabilità dell'incongruenza emersa.

Per le verifiche di firma il sistema accederà ai servizi on line delle Autorità preposte per:

- i controlli di validità dei certificati di firma (CRL Certificate Revocation Lists);
- la marcatura temporale successiva all'upload della rendicontazione completa firmata.

Superate le verifiche di firma, la rendicontazione può essere convalidata:

- immediatamente, cliccando sul tasto *Convalida*;

- oppure in un secondo momento (tenuto conto che una volta convalidata la rendicontazione non può più essere modificata). In questo caso cliccando sul tasto *Torna a elenco rendicontazione* si ritorna alla griglia iniziale da cui la rendicontazione potrà essere convalidata anche in successivi accessi.

Dopo la convalida, la rendicontazione non è più modificabile (= pallino rosso nella griglia di riepilogo)

Si sottolinea che non saranno opponibili alla **mancata convalida** della rendicontazione eventuali problemi tecnici legati a disservizi di rete ovvero a indisponibilità di servizi forniti da terzi e indipendenti dall'Amministrazione regionale, considerato l'ampio arco di tempo a disposizione per la preparazione della rendicontazione on line (e relativa corretta sottoscrizione digitale).

La lista delle rendicontazioni inoltrate da ciascun utente è visualizzata su GOLD nella videata iniziale "Elenco rendicontazioni". Il pallino rosso evidenzia la non modificabilità delle rendicontazioni convalidate. Sarà possibile visualizzare e stampare le rendicontazioni cliccando nella colonna "Scarica rendicontazione completa" (NB se si riscontrano problemi di visualizzazione, si consiglia di salvare i documenti e di aprirli dalla gestione risorse del proprio personal computer).

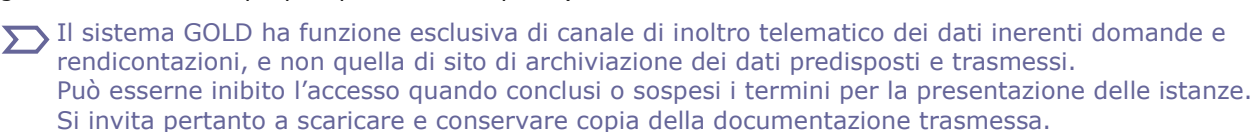

### 5. adempimenti successivi alla conclusione del progetto

In relazione agli impegni sottoscritti in sede di domanda e di rendicontazione ed in ottemperanza a quanto previsto dall'art. 46 (Obblighi del beneficiario), comma 2, l'impresa dovrà presentare:

- **-** entro il 28 febbraio di ogni anno per i 2 anni successivi alla conclusione del progetto una **dichiarazione sostitutiva di atto notorio attestante il rispetto degli obblighi** previsti dal dall'art. 46, comma 1 lett. b), c), d), in merito al livello occupazionale e allo sfruttamento dei risultati in regione;
- **-** entro il 28 febbraio di ogni anno per i 5 anni successivi alla conclusione del progetto una **dichiarazione sostitutiva di atto notorio attestante il rispetto degli obblighi** previsti dal dall'art. 46, comma 1bis, in merito al mantenimento dell'attività in regione.

Il modello di dichiarazione è scaricabile dal sito web, nella sezione che raccoglie la modulistica relativa al regolamento.

Le dichiarazioni sostitutive di certificazioni e di atto notorio false sono penalmente perseguibili. Il mancato rispetto degli obblighi comporta la revoca totale o parziale del contributo liquidato (art. 44).

### 6. assistenza tecnica

#### **applicativi web**

E' possibile richiedere assistenza tecnica ad Insiel ai seguenti recapiti, precisando il nome dell'applicativo per cui si richiede assistenza (GOLD o, se in merito al sistema di accreditamento, FVGAccount):

- ⇒ call-center Insiel : **040-3737177**
- ⇒ e-mail Insiel : **assistenza.gest.doc@insiel.it**

#### **applicativo excel**

Se i problemi riscontrati riguardano l'applicativo excel, ed in particolare:

- l'impossibilità di inserire i dati perchè le celle sono protette;

- l'assenza della specifica barretta degli strumenti *rendiconto* (vd capitolo 2.5 della presente Guida) che consente di attivare specifiche elaborazioni;

per Excel 2003: verificare che la protezione macro non sia impostata oltre il livello "medio" (i livelli possibili sono: basso, medio, elevato, molto elevato).

Per effettuare tale verifica, chiudere il file excel relativo alla dettaglio spese, tenere aperto il programma excel, selezionare dalla barra del menu Strumenti > Macro > Protezione, selezionare il livello medio o basso, cliccare ok e aprire a questo punto il file della domanda.

Per Excel 2007: scaricare nuovamente il file dal sito sul proprio pc avendo cura di salvare senza disattivare le macro.

I problemi suddetti potrebbero anche essere legati all'applicativo utilizzato per visualizzare e compilare il file.

 $\sum$  La compilazione è ottimizzata per excel. L'utilizzo di altri applicativi (es. open office) potrebbe non consentire il completo funzionamento delle macro che supportano la compilazione (es. creazione diario del personale, inserimento righe elenco, ecc.). Si invita in questi casi a contattare gli uffici regionali del settore Industria.

Nel caso particolare in cui si volesse incollare nelle celle libere un elenco copiato da un altro file excel, si segnala che il ritaglio e la sezione in cui dovrà essere incollato devono avere le medesime dimensioni (numero di celle, righe, colonne); eventualmente aumentare il numero di righe per recepire ritagli di grandi dimensioni.